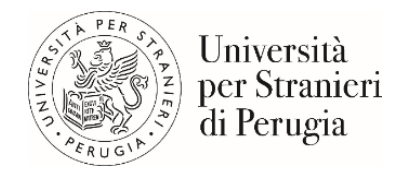

# GUIDA PAGAMENTI

Versione 1.0 - 19.01.2023

- 1. Introduzione
- 2. Ricerca codice avviso <https://unistrapg.pagoatenei.cineca.it/frontoffice/cercaversamento>
	- a. Pagamento con Carta di credito/debito
	- b. Pagamento con Conto Corrente
	- c. Altri metodi di pagamento
- 3. Pagamento Spontaneo <https://unistrapg.pagoatenei.cineca.it/frontoffice/pagamentospontaneo>
- 4. Pagamento su circuito CBILL presente nell'home banking del proprio istituto bancario.
- 5. Scarica Ricevuta <https://unistrapg.pagoatenei.cineca.it/frontoffice/scaricaricevuta>

## **1. INTRODUZIONE**

Per effettuare un pagamento con PagoPa è necessario accedere al portale dei pagamenti dell'Università per Stranieri di Perugia

<https://unistrapg.pagoatenei.cineca.it/frontoffice/home>

Il portale pagamenti è raggiungibile anche dal sito istituzionale dell'Ateneo, sezione Amministrazione Trasparente-Pagamenti dell'amministrazione <https://www.unistrapg.it/node/302>

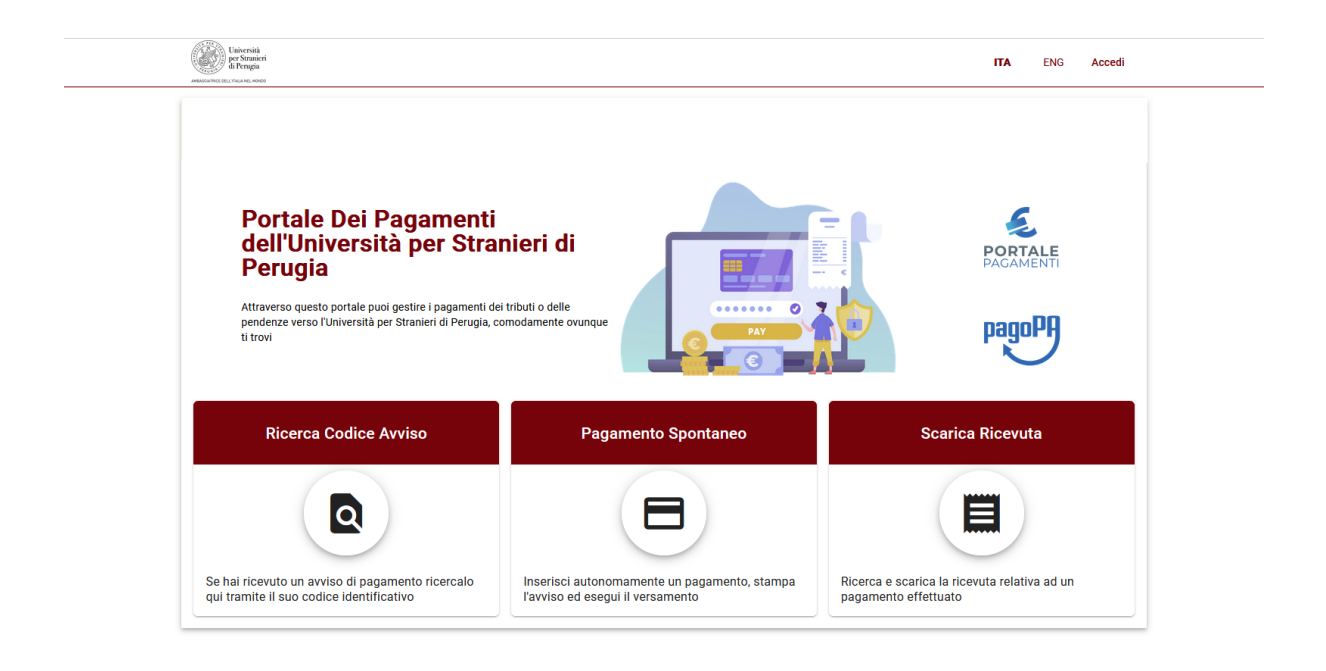

Nel portale dei pagamenti sono disponibili le seguenti funzionalità:

- Pagamento tramite codice avviso per procedere al pagamento di un avviso già emesso.<https://unistrapg.pagoatenei.cineca.it/frontoffice/cercaversamento>
- Pagamento Spontaneo per procedere al pagamento SENZA precedente emissione d'avviso. <https://unistrapg.pagoatenei.cineca.it/frontoffice/pagamentospontaneo>
- Scarica Ricevuta di pagamento per recuperare la ricevuta del pagamento effettuato.<https://unistrapg.pagoatenei.cineca.it/frontoffice/scaricaricevuta>

## **2. RICERCA CODICE AVVISO**

<https://unistrapg.pagoatenei.cineca.it/frontoffice/cercaversamento>

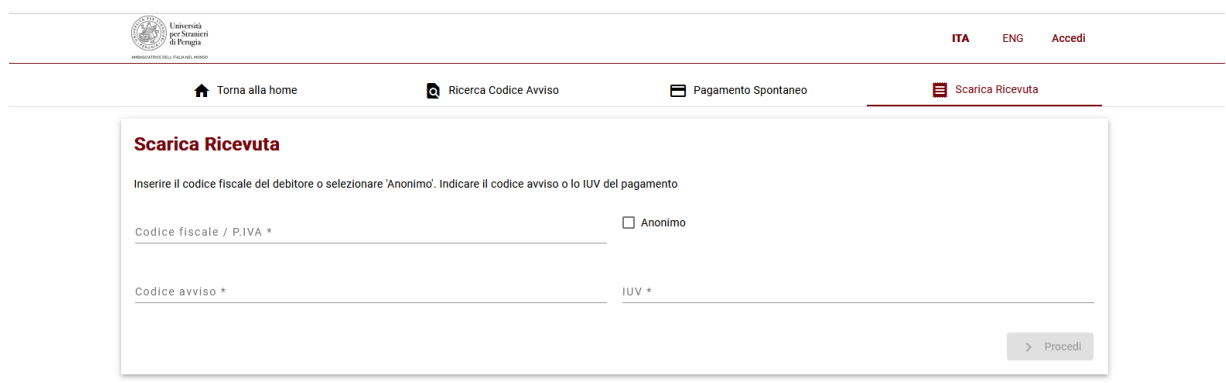

Inserire il proprio codice fiscale/partita IVA e il codice avviso o in alternativa il codice IUV. I soggetti non provvisti di codice fiscale e di partita iva, così come i soggetti esteri, devono attivare il parametro anonimo.

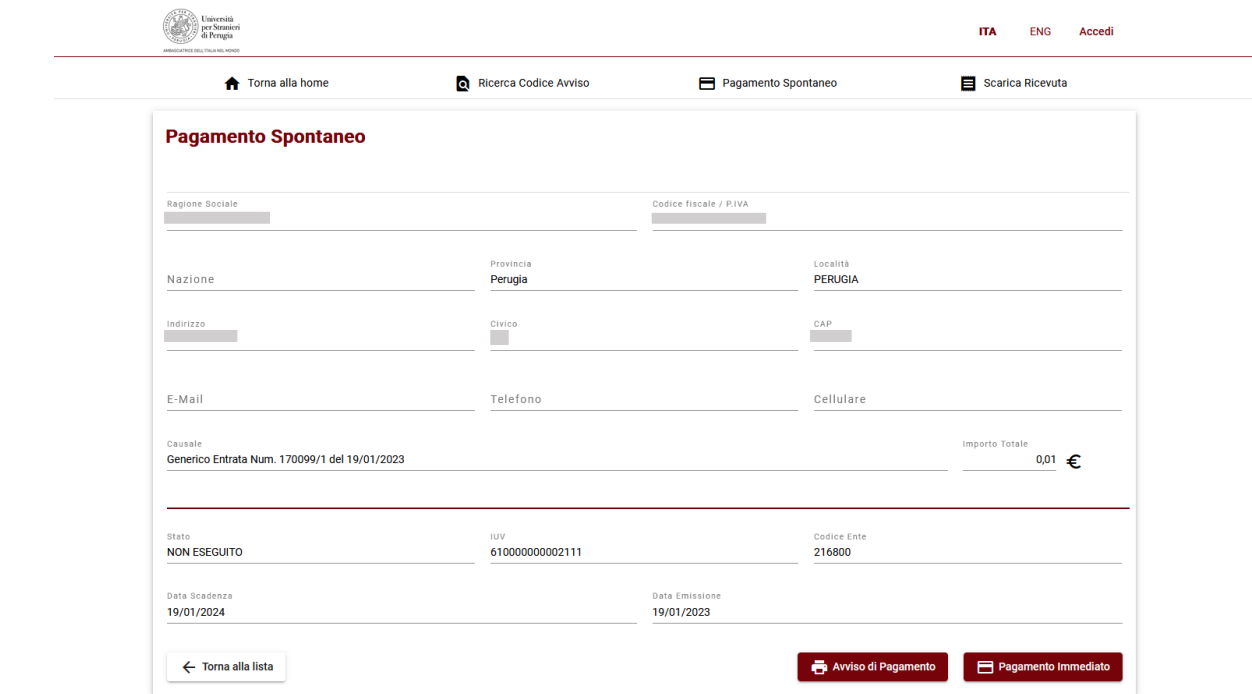

Si visualizzerà la schermata "dettaglio pagamento" con la possibilità di:

- stampare l'"avviso di pagamento", se si desidera recarsi fisicamente presso un prestatore di servizi di pagamento (circuito CBILL in banca, servizi di pagamento in tabaccheria, etc.); <https://www.pagopa.gov.it/it/cittadini/dove-pagare/>
- procedere direttamente al pagamento online digitando "pagamento immediato".

#### PAGAMENTO IMMEDIATO

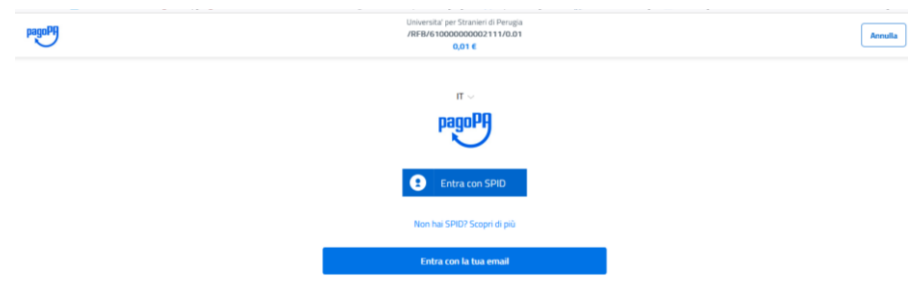

Si potrà procedere al "pagamento immediato" utilizzando la propria mail o l'identità SPID [\(https://www.spid.gov.it/\)](https://www.spid.gov.it/).

Visualizzata e accettata l'informativa sul trattamento dei dati personali si potrà selezionare il metodo di pagamento.

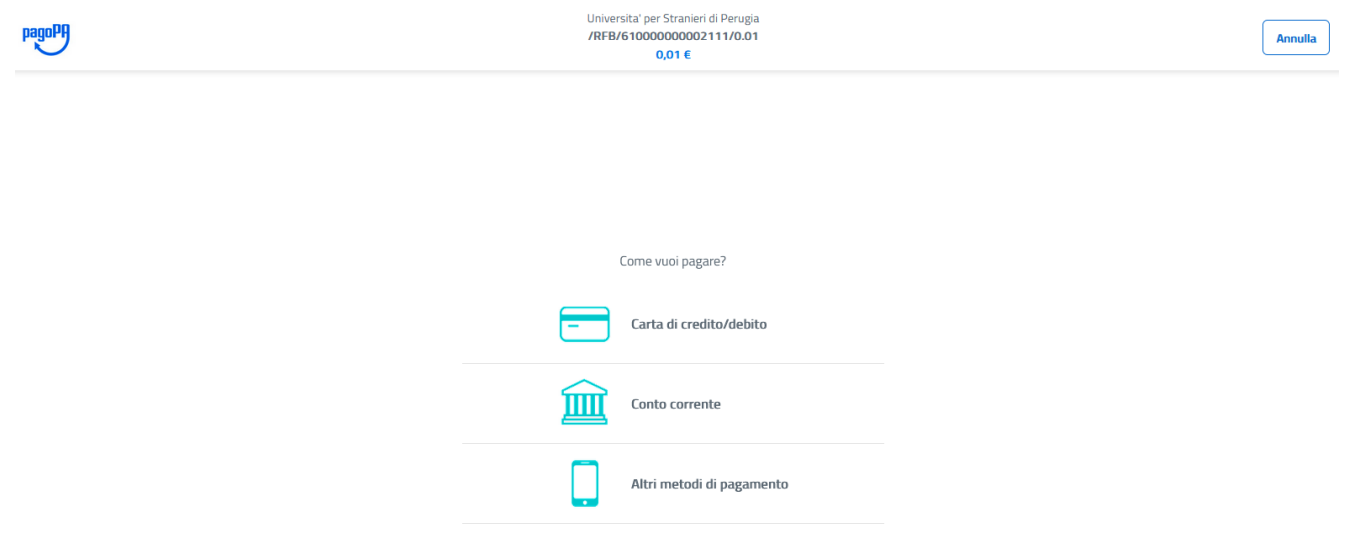

#### **a. PAGAMENTO TRAMITE CARTA DI CREDITO/DEBITO**

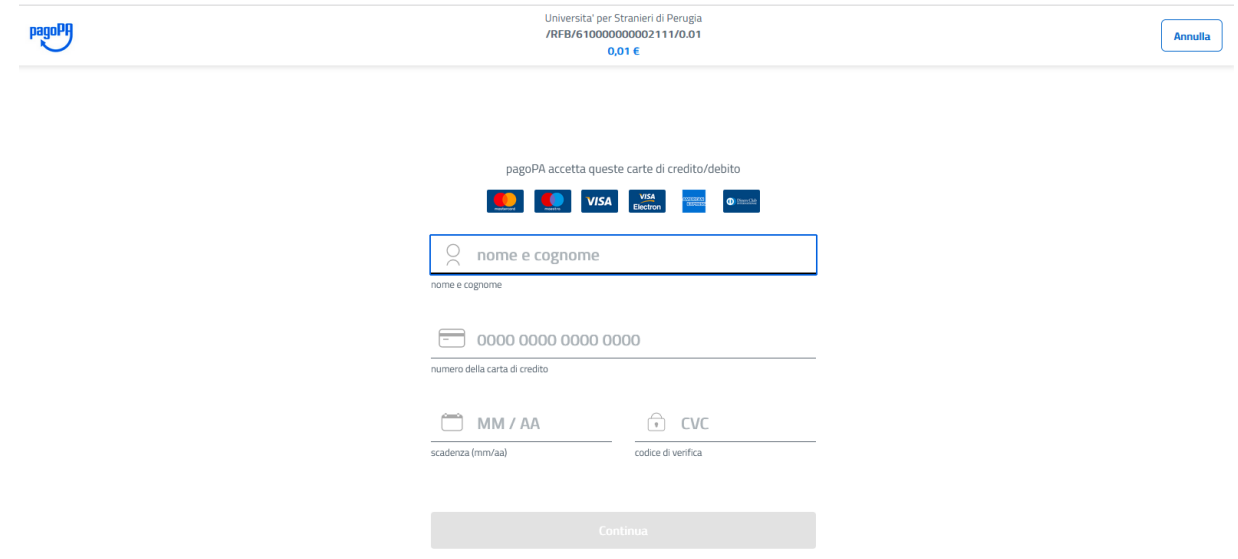

Inserire gli estremi della propria carta di credito/debito e continuare. Se il processo risulta corretto si potrà procedere con la conferma del pagamento.

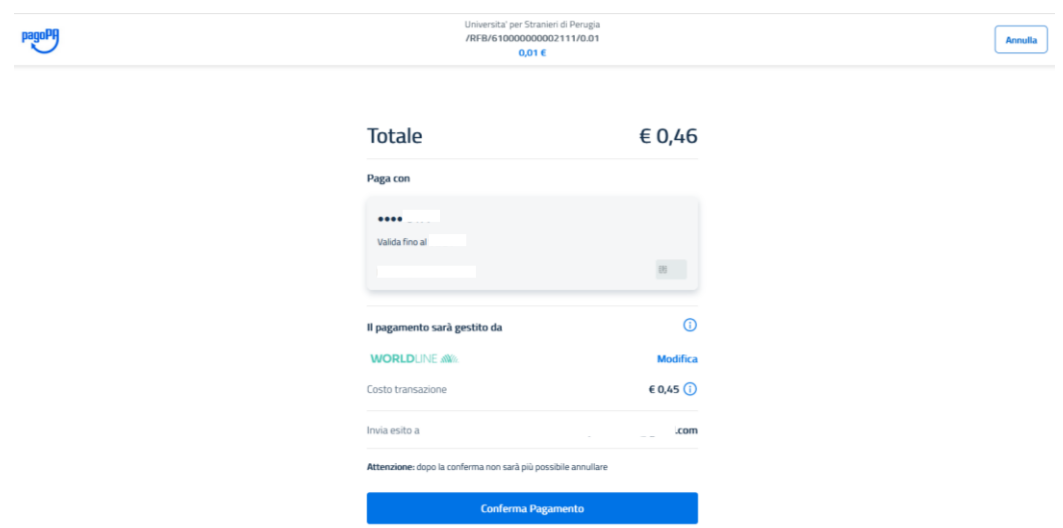

Prima della conferma del pagamento sarà possibile selezionare dall'elenco il prestatore di servizi di pagamento con cui si desidera effettuare il pagamento. Per ciascuno è riportato il costo della commissione trattenuta.

Nota: non tutti gli istituti bancari aderiscono a PagoPA e non sono presenti nell'elenco. Il pagamento può essere eseguito anche selezionando prestatori di servizio diversi dal proprio istituto bancario.

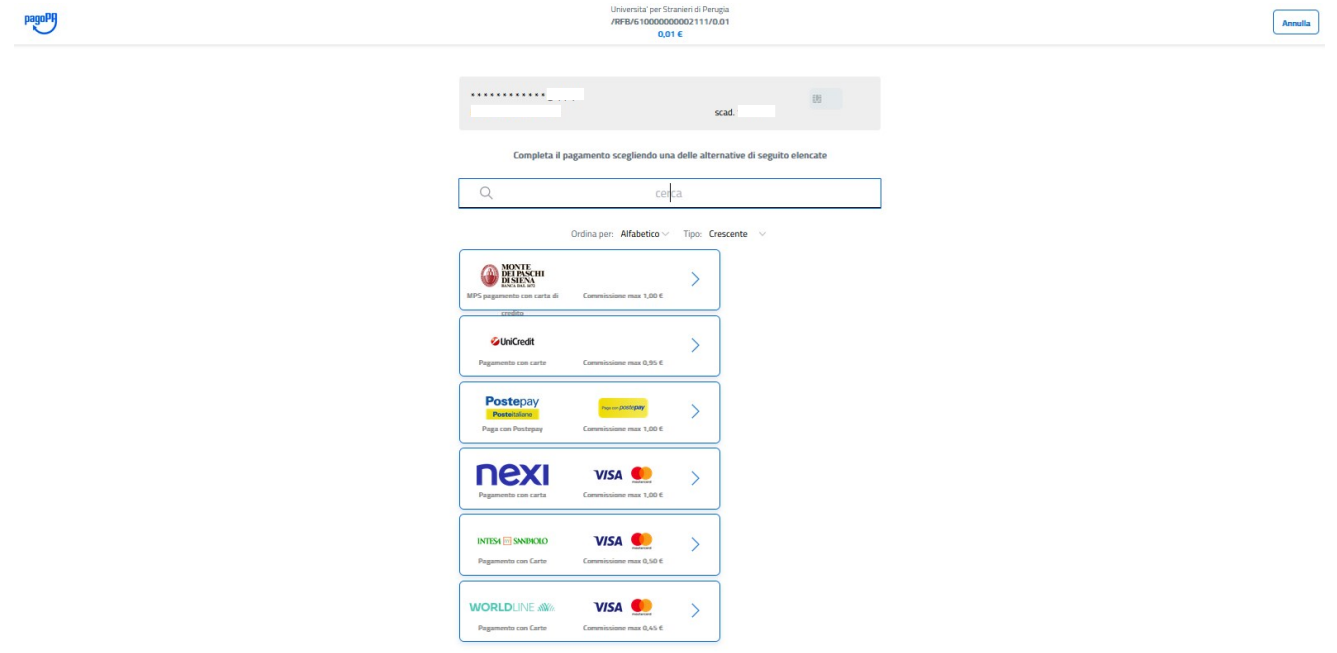

Terminato il pagamento viene visualizzata una schermata di conferma e trasmesso l'esito dell'avvenuto pagamento sulla mail indicata.

#### **b. PAGAMENTO CON CONTO CORRENTE**

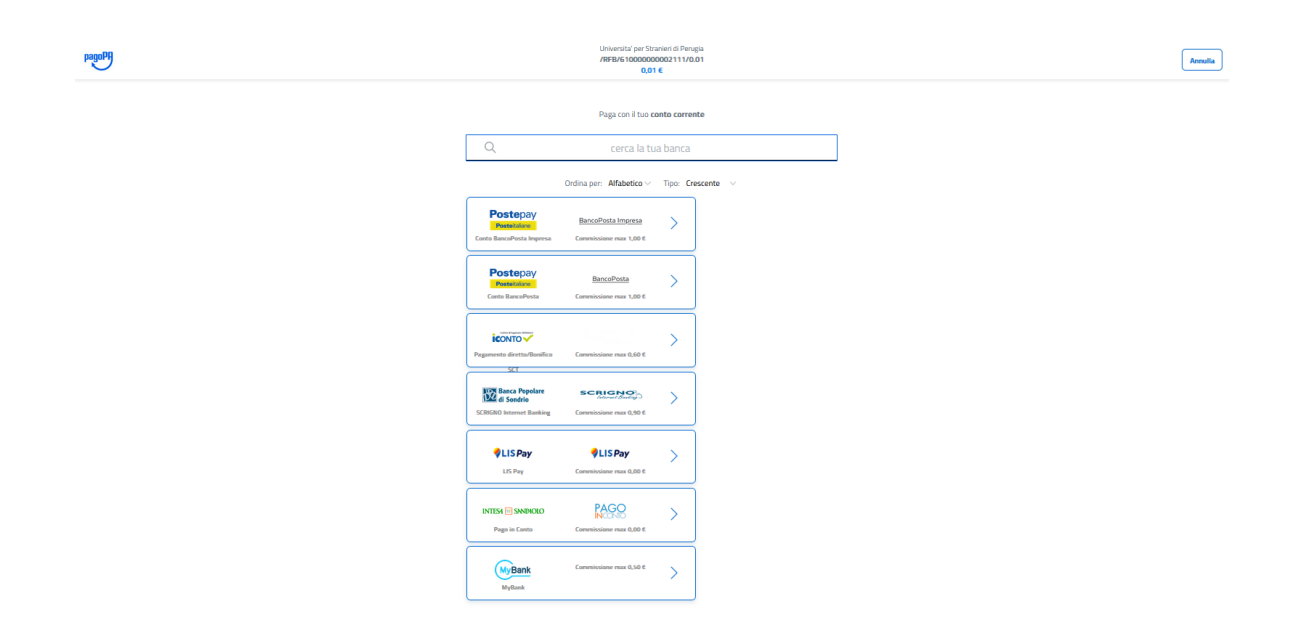

Selezionare dall'elenco la banca o il prestatore di servizi di pagamento presso cui si dispone di un conto corrente. Per ciascuno è riportato il costo della commissione applicata.

Se l'operazione viene accettata, è necessario seguire le ulteriori istruzioni fornite dal proprio istituto bancario per completare il pagamento.

Se il proprio istituto non viene visualizzato si può controllare se è presente nel circuito "MyBank" cui diversi istituti bancari aderiscono [\(https://mybank.eu/en/participating-banks-and-psps/\)](https://mybank.eu/en/participating-banks-and-psps/).

Non tutti gli istituti bancari sono presenti nell'elenco. Qualora la propria banca non sia presente neanche sul circuito "MyBank", è necessario utilizzare un metodo di pagamento alternativo.

#### **c. ALTRI METODI DI PAGAMENTO**

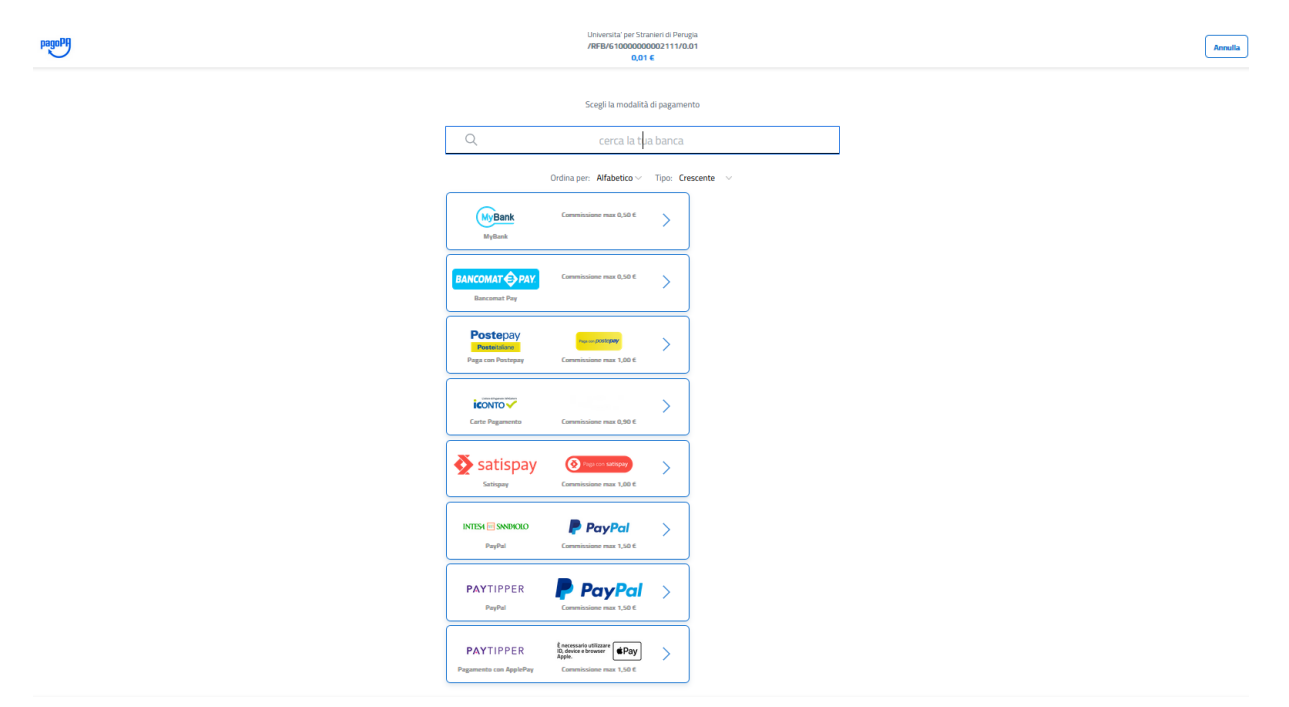

Selezionare dall'elenco il prestatore di servizi di pagamento con cui si vuole disporre il pagamento e seguire le ulteriori indicazioni fornite dai prestatori del servizio selezionato. Per ciascuno è riportato il costo dell'eventuale commissione trattenuta.

## **3. PAGAMENTO SPONTANEO**

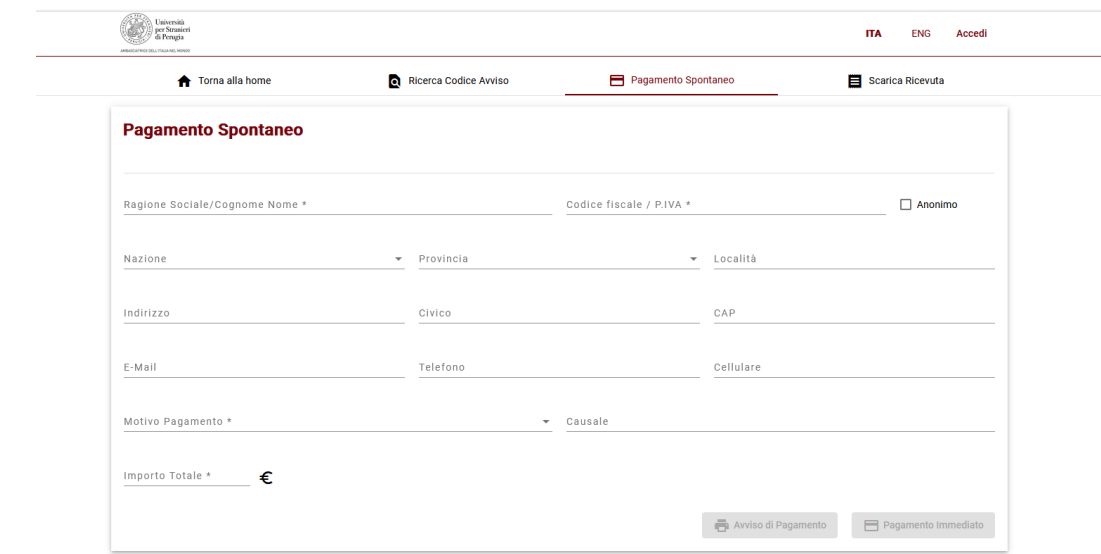

<https://unistrapg.pagoatenei.cineca.it/frontoffice/pagamentospontaneo>

Per procedere ad un pagamento spontaneo è necessario compilare i campi richiesti. I soggetti non provvisti di codice fiscale e di partita iva, così come i soggetti esteri, devono attivare il parametro anonimo.

Si potrà quindi:

- stampare l'"avviso di pagamento", se si desidera recarsi fisicamente presso un prestatore di servizi di pagamento (circuito CBILL in banca, servizi di pagamento in tabaccheria, etc.);

<https://www.pagopa.gov.it/it/cittadini/dove-pagare/>

- procedere direttamente al pagamento online digitando "pagamento immediato" seguendo la medesima procedura riportata al punto 2.

# **4. CIRCUITO CBILL**

È possibile utilizzare il circuito CBILL presente nell'home banking del proprio istituto bancario.

Per procedere al pagamento sarà necessario indicare il codice univoco CBILL dell'Università per Stranieri di Perugia (**47A91**), il codice dell'avviso di pagamento e l'importo.

Digitando su "Procedi" il sistema compilerà in automatico il campo causale "CAUSALE VERSAMENTO: Generico Entrata Num. ....... DEL ......................................................BENEFICIARIO:

Università Per Stranieri Di Perugia".

Successivamente all'autorizzazione del pagamento si potrà scaricare la ricevuta dell'operazione bancaria.

Come per gli altri metodi di pagamento potranno essere applicate delle commissioni dall'istituto bancario.

## **5. SCARICA RICEVUTA**

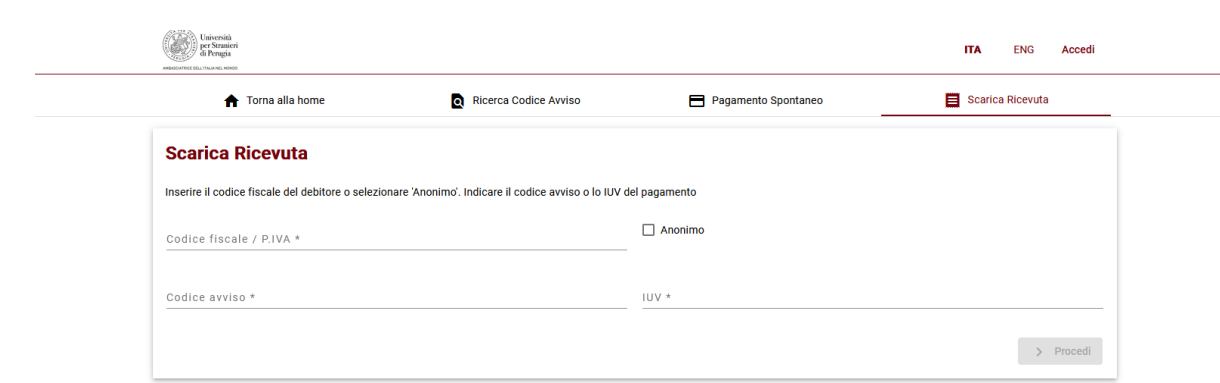

<https://unistrapg.pagoatenei.cineca.it/frontoffice/scaricaricevuta>

Per scaricare la ricevuta del pagamento dovrà essere inserito il proprio codice fiscale/partita IVA e il codice avviso o in alternativa il codice IUV. I soggetti non provvisti di codice fiscale e di partita iva, così come i soggetti esteri, devono attivare il parametro anonimo.

Si potrà quindi scaricare in PDF la quietanza di pagamento.

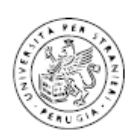

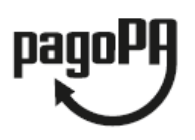

# QUIETANZA di PAGAMENTO

In data 18/01/2023 Università per Stranieri di Perugia ha ricevuto la notifica dell'avvenuto pagamento per conto di:

Codice Fiscale / P. IVA

dell'importo di € 140,00 relativo all'avviso di pagamento 00100000 corrispondente all'Identificativo Univoco di Versamento (IUV) 00000000 con causale Tasse di iscrizione universitarie

e

Il pagamento è stato effettuato tramite pagoPA dal PSP:

Il pagamento, identificato dall'Identificativo Univoco di Riscossione (IUR): è stato effettuato da in data 18 /01/2023